# INFORMATION : Dump D-Box

## 1°) Installing the DumpDBox :

- Launch the DumpDBox installation by double clicking on setup.exe.
- Select the default language of the installation.
- Click on Next to go to the next screen
- The 2<sup>nd</sup> screen allows you to modify the path where you install the program (by default program files / DumpDBox).

Valid and launch the installation by clicking on the button Next and at the end select finish.

After the installation, a DumpDBox program is created in the Windows Start Up bar.

Launch the DumpDBox program.

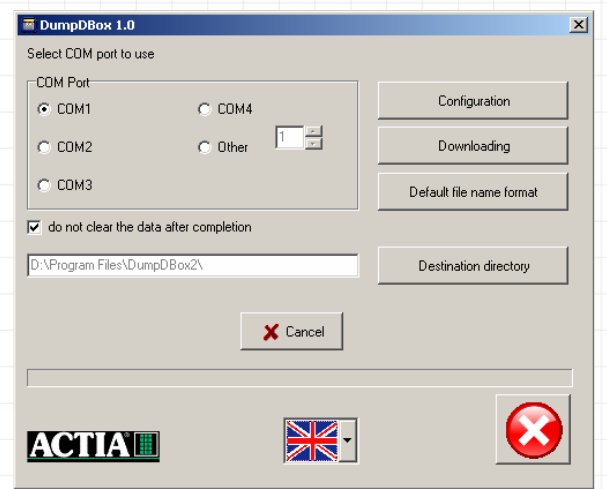

# $2^{\circ}$ ) During the  $1^{\text{st}}$  Use :

Select the language to be used for DumpDBox (flag).

**父日日日** 

- Choose the tachograph and card file extension format.

iac

Smar/

Warning : the extension format needs to be identical to the one used in the software storage data.

smar/

Fach

Modify the file destination folder (if necessary).

## 3°) DumpDBox Functions :

The DumpDBox allows you to ;

- Configure the D-Box (configuration button) :

- Select the options of the partial downloading menu of the

- D-Box,
- Select the D-Box's language,
- Select the downloading format (complete, partial, in the last X days)
- Configure date and time for the D-Box real time clock.
- Connect the D-Box to the computer.
- Data transfer :

To transfer data from the D-Box to the computer, select the DOWNLOADiNG button.

Data that can be recovered :

- Data downloaded from the tachograph's memory,
- Data downloaded from a card through the tachograph,
- Data downloaded from a card in the D-Box while connected (select F1).

DumpDBox can not read the card while connected to the computer (Push F2)

#### 5°) Integrating Files into the Software Archive :

XIEILIE

Files issued by the DumpDBox can be integrated into any software archive depending on the import function of the file's 1B regulation.